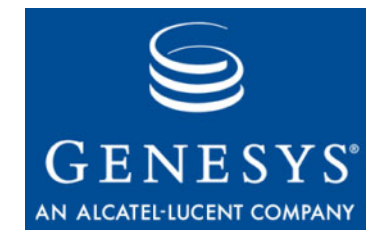

# **Performance Management Advisors 8.0**

# Frontline Advisor

# Deployment Guide

**The information contained herein is proprietary and confidential and cannot be disclosed or duplicated without the prior written consent of Genesys Telecommunications Laboratories, Inc.**

Copyright © 2003–2010 Genesys Telecommunications Laboratories, Inc. All rights reserved.

#### **About Genesys**

Alcatel-Lucent's Genesys solutions feature leading software that manages customer interactions over phone, Web, and mobile devices. The Genesys software suite handles customer conversations across multiple channels and resources—self-service, assisted-service, and proactive outreach—fulfilling customer requests and optimizing customer care goals while efficiently using resources. Genesys software directs more than 100 million customer interactions every day for 4000 companies and government agencies in 80 countries. These companies and agencies leverage their entire organization, from the contact center to the back office, while dynamically engaging their customers. Go to [www.genesyslab.com](http://www.genesyslab.com) for more information.

Each product has its own documentation for online viewing at the Genesys Technical Support website or on the Documentation Library DVD, which is available from Genesys upon request. For more information, contact your sales representative.

#### **Notice**

Although reasonable effort is made to ensure that the information in this document is complete and accurate at the time of release, Genesys Telecommunications Laboratories, Inc., cannot assume responsibility for any existing errors. Changes and/or corrections to the information contained in this document may be incorporated in future versions.

#### **Your Responsibility for Your System's Security**

You are responsible for the security of your system. Product administration to prevent unauthorized use is your responsibility. Your system administrator should read all documents provided with this product to fully understand the features available that reduce your risk of incurring charges for unlicensed use of Genesys products.

#### **Trademarks**

Genesys, the Genesys logo, and T-Server are registered trademarks of Genesys Telecommunications Laboratories, Inc. All other trademarks and trade names referred to in this document are the property of other companies. The Crystal monospace font is used by permission of Software Renovation Corporation, www.SoftwareRenovation.com.

#### **Technical Support from VARs**

If you have purchased support from a value-added reseller (VAR), please contact the VAR for technical support.

#### **Technical Support from Genesys**

If you have purchased support directly from Genesys, please contact Genesys Technical Support at the regional numbers provided on [page 9](#page-8-0). For complete contact information and procedures, refer to the *[Genesys Technical](http://genesyslab.com/support/dl/retrieve/default.asp?item=B3BFC6DABE22B62AAE32A6D31E6396E3&view=item)  [Support Guide](http://genesyslab.com/support/dl/retrieve/default.asp?item=B3BFC6DABE22B62AAE32A6D31E6396E3&view=item)*.

#### **Ordering and Licensing Information**

Complete information on ordering and licensing Genesys products can be found in the *[Genesys Licensing Guide.](http://genesyslab.com/support/dl/retrieve/default.asp?item=B6C52FB62DB42BB229B02755A1D12650&view=item)*

#### **Released by**

Genesys Telecommunications Laboratories, Inc. [www.genesyslab.com](http://www.genesyslab.com)

**Document Version:** 80pma\_dep\_fa\_11-2010\_v8.0.001.04

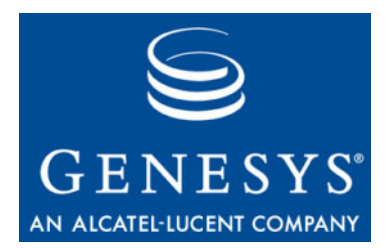

# **Table of Contents**

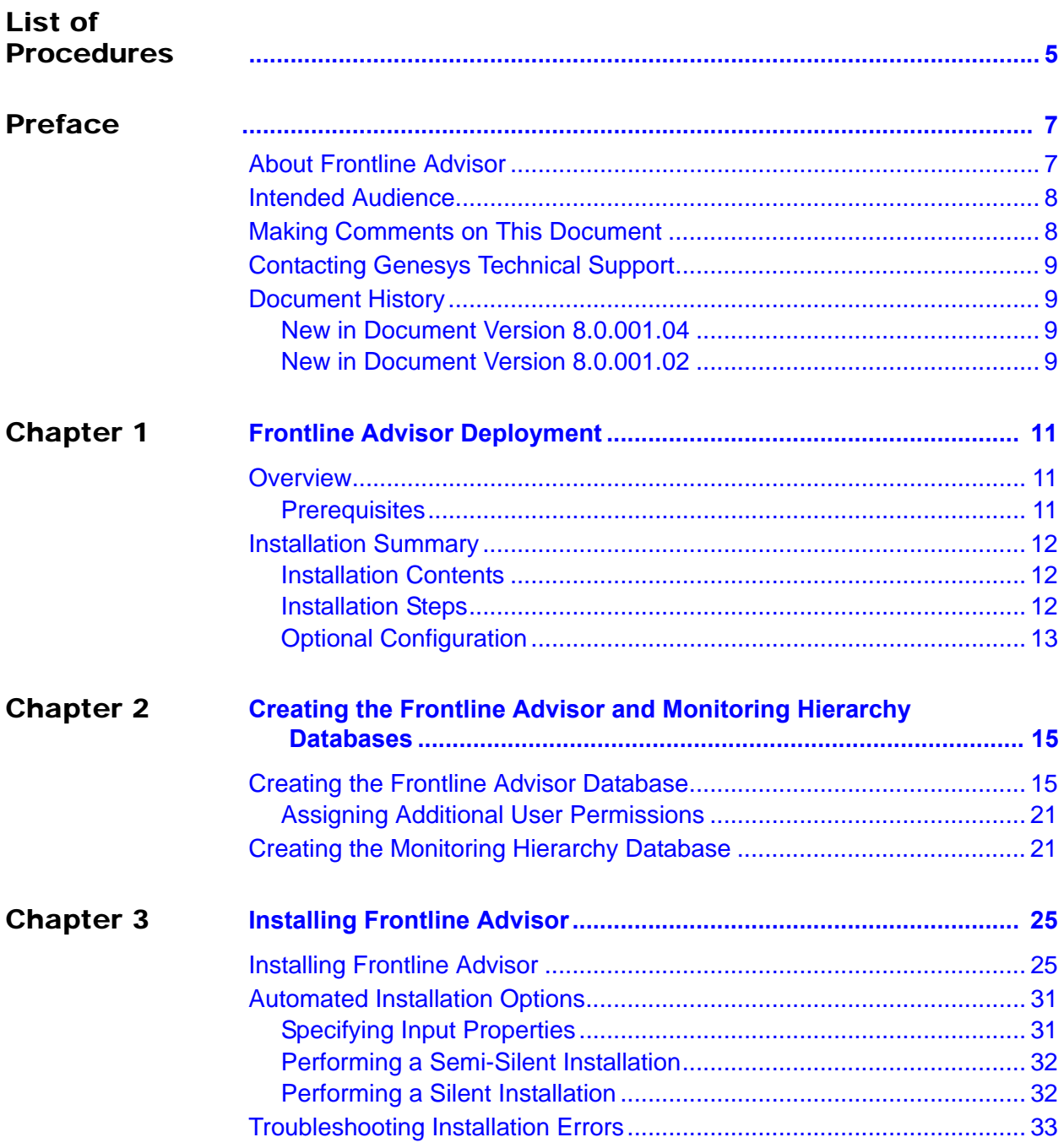

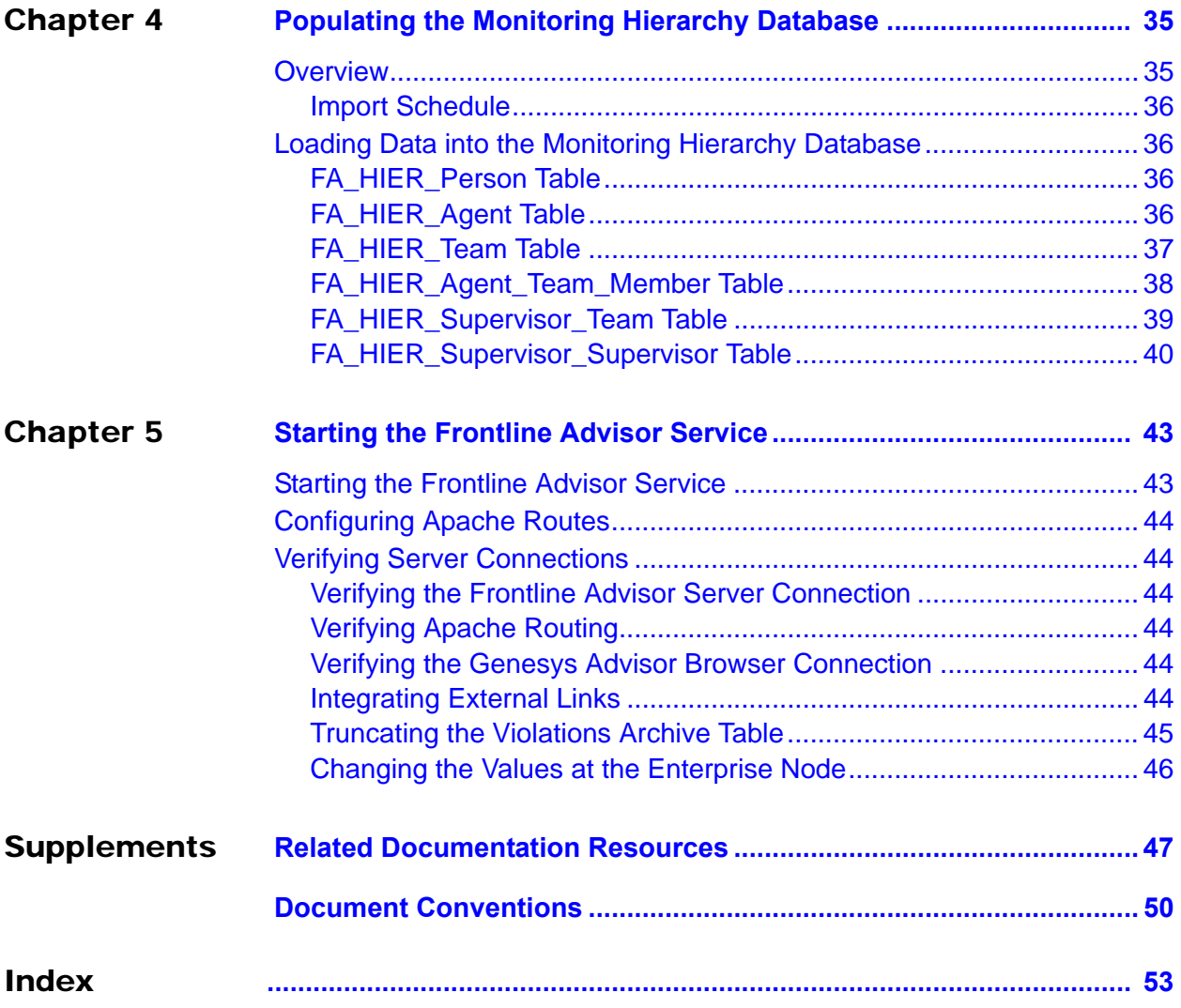

<span id="page-4-1"></span><span id="page-4-0"></span>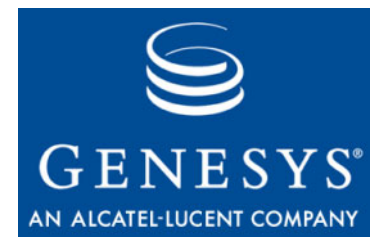

# List of Procedures

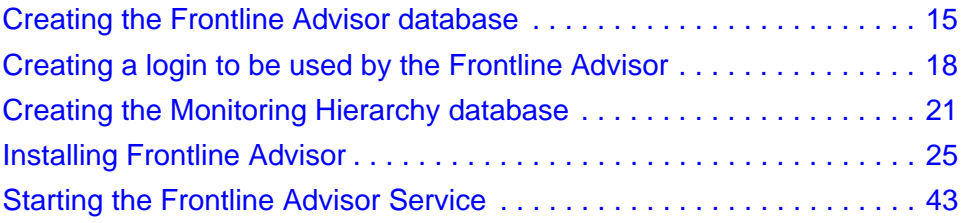

List of Procedures

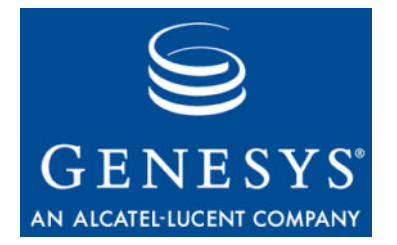

# <span id="page-6-1"></span><span id="page-6-0"></span>Preface

Welcome to the Genesys *Performance Management Advisors 8.0 Frontline Advisor Deployment Guide.* This document describes how to configure and deploy the Frontline Advisor module of Performance Management Advisors. This document is valid only for 8.0.x releases of this product.

Note: For versions of this document created for other releases of this product, visit the Genesys Technical Support website, or request the Documentation Library DVD, which you can order by e-mail from Genesys Order Management at [orderman@genesyslab.com](mailto:orderman@genesyslab.com).

This preface contains the following sections:

- [About Frontline Advisor, page 7](#page-6-2)
- [Intended Audience, page 8](#page-7-0)
- [Making Comments on This Document, page 8](#page-7-1)
- [Contacting Genesys Technical Support, page 9](#page-8-1)
- [Document History, page 9](#page-8-2)

For information about related resources and about the conventions that are used in this document, see the supplementary material starting on [page 47.](#page-46-2)

# <span id="page-6-2"></span>About Frontline Advisor

Frontline Advisor improves both agent performance and customer satisfaction by giving supervisors and managers a real-time view of their agents' activity. Customizable alerts draw immediate attention to performance-related activity, good or otherwise.

Real-time data enables supervisors to correct problems and reinforce progress as it happens, rather than after the break or during the next shift. Frontline Advisor puts everything supervisors and managers need to know in a single location, so they can capture the priority issues and quickly focus on high priority areas.

Current status, performance, and behavioral- or activity-based data can be presented in customized views. Sophisticated, configurable business rules

monitor key performance indicators and call attention to situations requiring immediate attention.

The alert activity in Frontline Advisor makes agent activity trends easier to identify.

Frontline Advisor is designed to help supervisors and managers raise their agents' performance, allowing them to instantly identify activities that need correction or additional training, as well as areas where agents are performing optimally.

# <span id="page-7-0"></span>Intended Audience

<span id="page-7-2"></span>This document is primarily intended for systems implementers and systems administrators. It has been written with the assumption that you have a basic understanding of:

- **•** Computer-telephony integration (CTI) concepts, processes, terminology, and applications.
- **•** Network design and operation.
- <span id="page-7-3"></span>**•** Your own network configurations.

# <span id="page-7-1"></span>Making Comments on This Document

If you especially like or dislike anything about this document, feel free to e-mail your comments to [Techpubs.webadmin@genesyslab.com.](mailto:techpubs.webadmin@genesyslab.com)

You can comment on what you regard as specific errors or omissions, and on the accuracy, organization, subject matter, or completeness of this document. Please limit your comments to the scope of this document only and to the way in which the information is presented. Contact your Genesys Account Representative or Genesys Technical Support if you have suggestions about the product itself.

When you send us comments, you grant Genesys a nonexclusive right to use or distribute your comments in any way it believes appropriate, without incurring any obligation to you.

# <span id="page-8-1"></span><span id="page-8-0"></span>Contacting Genesys Technical Support

If you have purchased support directly from Genesys, contact Genesys Technical Support at the following regional numbers:

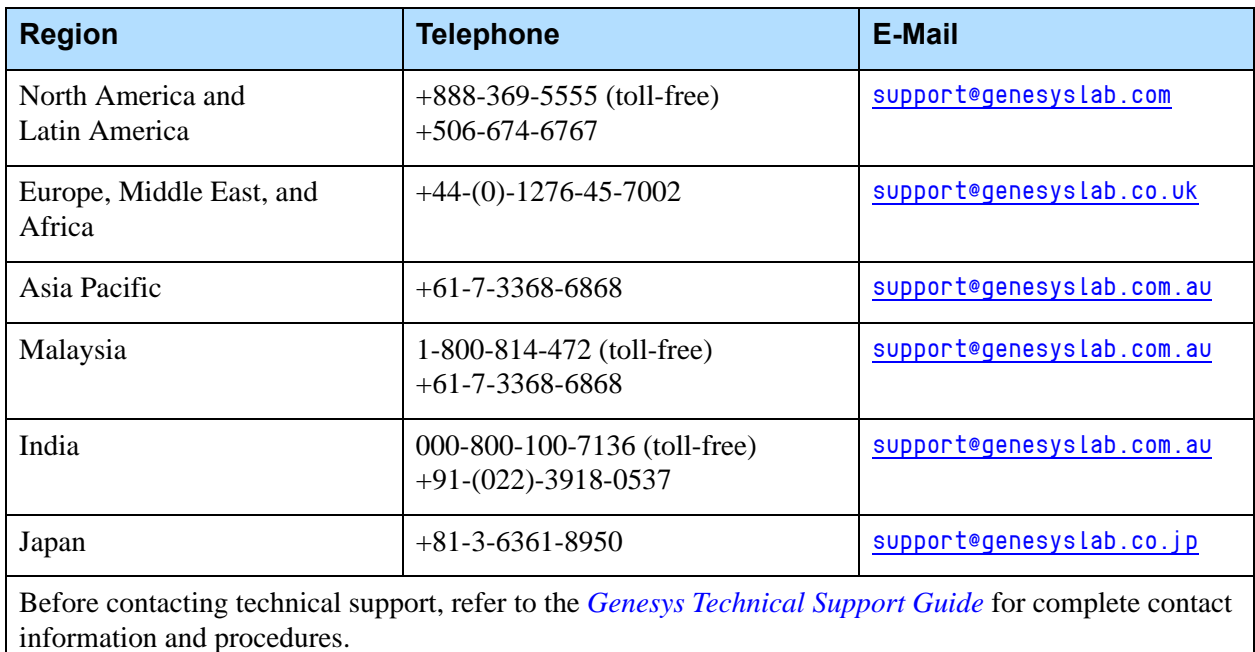

# <span id="page-8-2"></span>Document History

# <span id="page-8-3"></span>**New in Document Version 8.0.001.04**

Minor textual and screenshot corrections have been made in this release of this document.

Information about configuring Apache has been moved to the *Performance Management Advisors 8.0 Advisors Platform Deployment Guide.*

# <span id="page-8-4"></span>**New in Document Version 8.0.001.02**

Incorrect information on unsupported features has been removed.

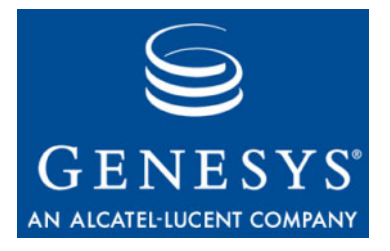

<span id="page-10-0"></span>**Chapter** 

# <span id="page-10-1"></span>**Frontline Advisor** Deployment

This chapter describes how to install Genesys Frontline Advisor Agent Advisor 8.0 in a Microsoft Windows 2003 Server environment. It contains the following sections:

- [Overview, page 11](#page-10-2)
- [Installation Summary, page 12](#page-11-0)

# <span id="page-10-2"></span>**Overview**

This document describes how to install Genesys Frontline Advisor and Agent Advisor in a Windows 2003 Server environment. Note that version numbers in the final release may be different from those in the screen captures in this document.

<span id="page-10-6"></span>Beginning with release 8.0, Frontline Advisor requires either the Genesys Adapter or the Cisco Adapter to be present in order to connect to the appropriate data source system

## <span id="page-10-3"></span>**Prerequisites**

The following software must be installed and configured before you install the Frontline Advisor modules:

- <span id="page-10-7"></span>**1.** Java Development Kit Installation, version JDK 1.6.
- **2.** Genesys Advisors Platform 8.0 and Administration Workbench option as part of the platform installation.
- <span id="page-10-8"></span><span id="page-10-5"></span>**3.** Apache HTTP Server 2.2.
- <span id="page-10-4"></span>**4.** Microsoft SQL Server 2005.
- **5.** Either Genesys Adapter or Cisco Adapter.

# <span id="page-11-0"></span>Installation Summary

# <span id="page-11-1"></span>**Installation Contents**

The following files are shipped with the Frontline Advisor distribution:

- **•** Frontline Advisor database script:
	- fa-new-database-<version>.sql
- **•** Frontline Advisor installer:
	- gfa-server-installer-<version>.jar
- **•** Monitoring Hierarchy Database script:
	- fa-hierarchy-mssql-<version>.sql
- <span id="page-11-4"></span>**•** Files in the Supplemental folder:
	- \* Populate<del>.</del>Hierarchy.sql
	- DropAllFADBObjects.sql
	- RemoveFAUsersFromFA.sql
	- SetObjectLevelPermissions.sql
	- CleanCmmConfigsAtFadb.sql
- <span id="page-11-3"></span>**•** Files in the Migrations folder:
	- fa\_mssql\_ddl\_3.3.sql
	- fa\_mssql\_initial\_upload\_3.3.sql
	- fa-database-migration-3.3-to-8.0.sql
	- hierarchy\_mssql\_ddl\_3.3.sql
	- hierarchy-migration-3.3-to-8.0.sql

# <span id="page-11-2"></span>**Installation Steps**

The installation steps are:

- **1.** ["Creating the Frontline Advisor Database" on page 15](#page-14-4).
- **2.** ["Creating the Monitoring Hierarchy Database" on page 21](#page-20-3).
- **3.** ["Installing Frontline Advisor" on page 25](#page-24-4).
- **4.** ["Populating the Monitoring Hierarchy Database" on page 35.](#page-34-3)
- **5.** ["Configuring Apache Routes" on page 44.](#page-43-6)
- **6.** ["Starting the Frontline Advisor Service" on page 43](#page-42-4).
- **7.** ["Verifying Server Connections" on page 44](#page-43-7).

# <span id="page-12-0"></span>**Optional Configuration**

Notes: You must not define users in the Frontline Advisor database—you must let the Monitoring Hierarchy Importer do this. For more information, see ["Creating the Monitoring Hierarchy Database" on](#page-20-3)  [page 21](#page-20-3).

> The first time Frontline Advisor is started, the entire Monitoring Hierarchy is imported from the source that was defined during installation. This may take some time. Do not stop or restart the server during this time.

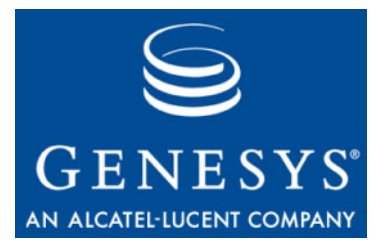

**Chapter** 

<span id="page-14-0"></span>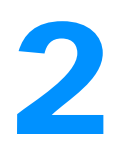

# <span id="page-14-1"></span>**2** Creating the Frontline Advisor and Monitoring Hierarchy Databases

This chapter describes how to create the local SQL database. It contains the following sections:

- [Creating the Frontline Advisor Database, page 15](#page-14-2)
- [Creating the Monitoring Hierarchy Database, page 21](#page-20-1)

# <span id="page-14-4"></span><span id="page-14-2"></span>Creating the Frontline Advisor Database

The following procedure requires administrator access. If security restrictions do not allow administrator access, then the customer should follow the steps described in ["Creating a login to be used by the Frontline Advisor" on page 18](#page-17-0).

### <span id="page-14-3"></span>**Procedure: Creating the Frontline Advisor database**

#### **Start of procedure**

- **1.** Connect to the SQL Server 2005 instance using Microsoft SQL Server Management Studio with the LoginID assigned to the SQL Server sysadmin server role. It can be sa or any other login assigned to the sysadmin server role and created for you by the DBA for temporary use during the deployment.
- **2.** Right-click on Databases in the object explorer and choose New Database. Open the General screen (see [Figure 1 on page 16](#page-15-0)).

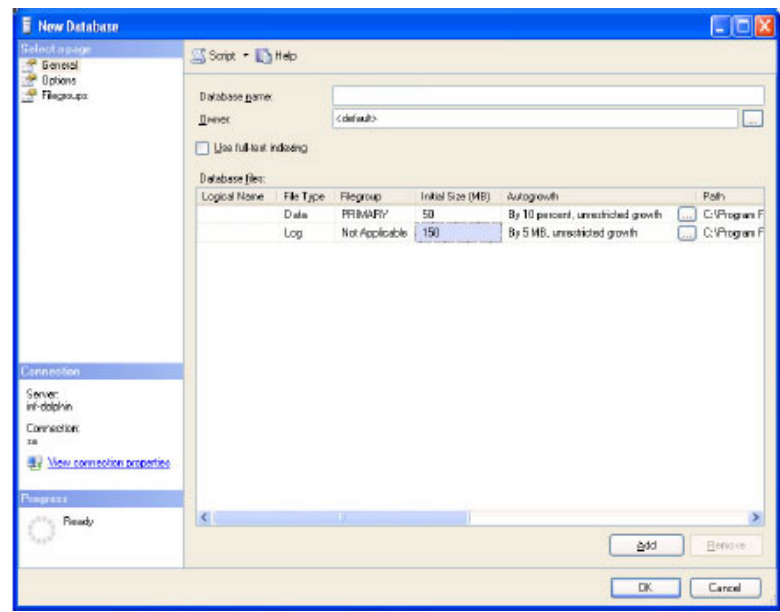

<span id="page-15-0"></span>**Figure 1: Database Properties—General**

- **a.** Specify the database name—advisors\_fadb, for example.
- **b.** Leave the owner as  $\langle$  default $\rangle$ .
- **c.** Specify 50 Mb as the initial data file size with Autogrowth set to By 10%, unrestricted file growth.
- **d.** Specify 150 Mb as the initial log file size with Autogrowth set to By 5Mb, unrestricted file growth.
- **e.** Change the pathnames to the data and log files if necessary.
- **3.** Open the Options screen (see [Figure 2 on page 17](#page-16-0)).

| Select a page                    | Script • <b>In Help</b>                                                 |                              |  |
|----------------------------------|-------------------------------------------------------------------------|------------------------------|--|
| General                          |                                                                         |                              |  |
| <b>Options</b><br>Filegroups     |                                                                         |                              |  |
|                                  | Collation:                                                              | SQL Latin1 General CP1 CI AS |  |
|                                  | Recovery model:<br>Simple                                               |                              |  |
|                                  | SQL Server 2005 (90)<br>Compatibility level:                            |                              |  |
|                                  |                                                                         |                              |  |
|                                  | Other options:                                                          |                              |  |
|                                  | $\left \frac{1}{100}\right $ $\frac{1}{2}$ $\left \frac{1}{100}\right $ |                              |  |
|                                  |                                                                         |                              |  |
|                                  | E Automatic                                                             |                              |  |
|                                  | Auto Close<br>Auto Create Statistics                                    | Ealse                        |  |
|                                  | Auto Shrink                                                             | True<br>False                |  |
|                                  |                                                                         |                              |  |
|                                  | Auto Update Statistics                                                  | True<br>False                |  |
|                                  | Auto Update Statistics Asynchronously<br>E Curson                       |                              |  |
|                                  | Close Cursor on Commit Enabled                                          | Ealse                        |  |
|                                  | Default Curson                                                          | GLOBAL                       |  |
|                                  | El Miscellaneous                                                        |                              |  |
|                                  | ANSI NULL Default                                                       | False                        |  |
| <b>Connection</b>                | ANSI NULLS Enabled                                                      | False                        |  |
| Server:                          | ANSI Padding Enabled                                                    | False                        |  |
| inf-dolphin                      | ANSI Warnings Enabled                                                   | False                        |  |
|                                  | Arithmetic Abort Enabled                                                | False                        |  |
| Connection:                      | Concatenate Null Yields Null                                            | Ealse                        |  |
| sa<br>Wiew connection properties | Cross-database Ownership Chaining Enabled                               | False                        |  |
|                                  | Date Correlation Optimization Enabled                                   | False                        |  |
|                                  | Numeric Round-Abort                                                     | False                        |  |
| <b>Progress</b>                  | $\overline{a}$<br>$\sim$ $\sim$ $\sim$                                  | $61 - 1$                     |  |
| Ready                            | <b>ANSI NULL Default</b>                                                |                              |  |
|                                  |                                                                         |                              |  |
|                                  |                                                                         |                              |  |
|                                  |                                                                         |                              |  |

<span id="page-16-0"></span>**Figure 2: Database Properties—Options**

- **a.** In the Collation field, select SQL\_Latin1\_General\_CP1\_CI\_AS.
- **b.** In the Recovery model field, select Simple.
- **c.** Set Auto Create Statistics and Auto Update Statistics to the value true.
- **4.** Click OK.
- **5.** Optionally, in the Object Explorer, expand Databases, advisors\_fadb, Security, and Schemas.
- **6.** Right-click on Schemas, choose New Schema, then specify the schema name—dbo.
- **7.** Click OK. The database is created and properties are configured.

**End of procedure**

## <span id="page-17-0"></span>**Procedure: Creating a login to be used by the Frontline Advisor**

#### **Start of procedure**

**1.** In the Microsoft SQL Server Management Studio object explorer choose Server, then the Security screen.

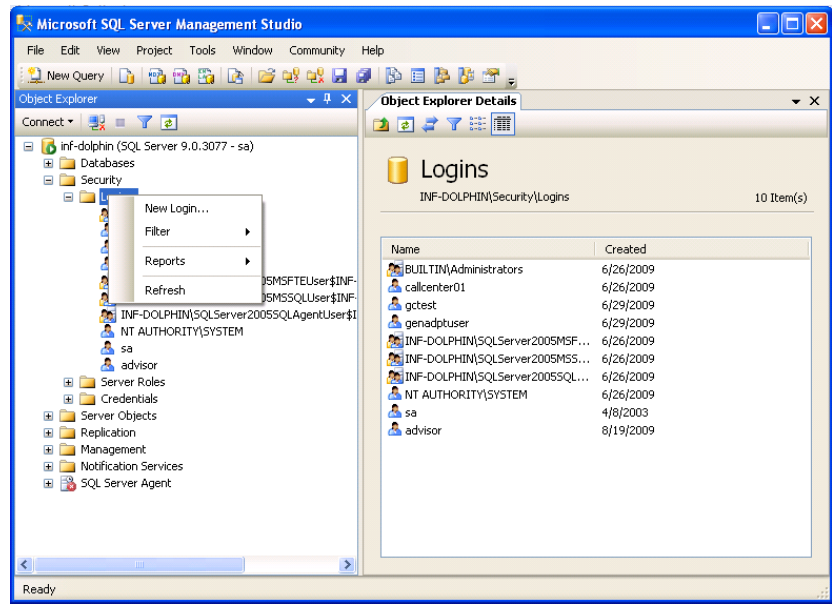

**Figure 3: Server-Level Security**

- **2.** Right-click Logins and choose New login.
	- **a.** Specify the login name (in this example Advisor).
	- **b.** Click the SQL Server Authentication radio button.
	- **c.** Specify a password that complies with the organization's security policy.
	- **d.** If strong passwords are part of the security policy, check the Enforce password policy check box.
- **3.** Open the Login Properties User Mapping screen.

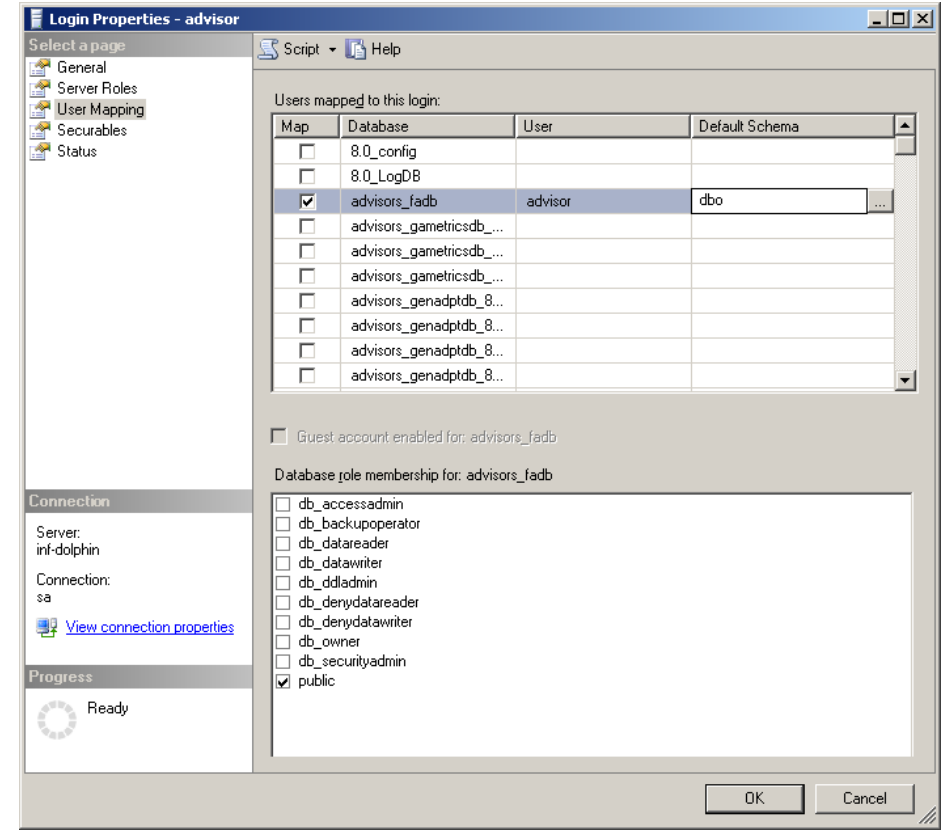

**Figure 4: Login Properties—User Mapping 1**

- **a.** Map the user (advisor in this example) to the newly created database by clicking the appropriate check box.
- **b.** Choose dbo as a default schema by clicking on the browse icon in the Default Schema column and selecting the schema.
- **c.** Click OK, then confirm your selection by highlighting it in the Select Schema dialog and clicking OK again. This returns you to the User Mapping screen.

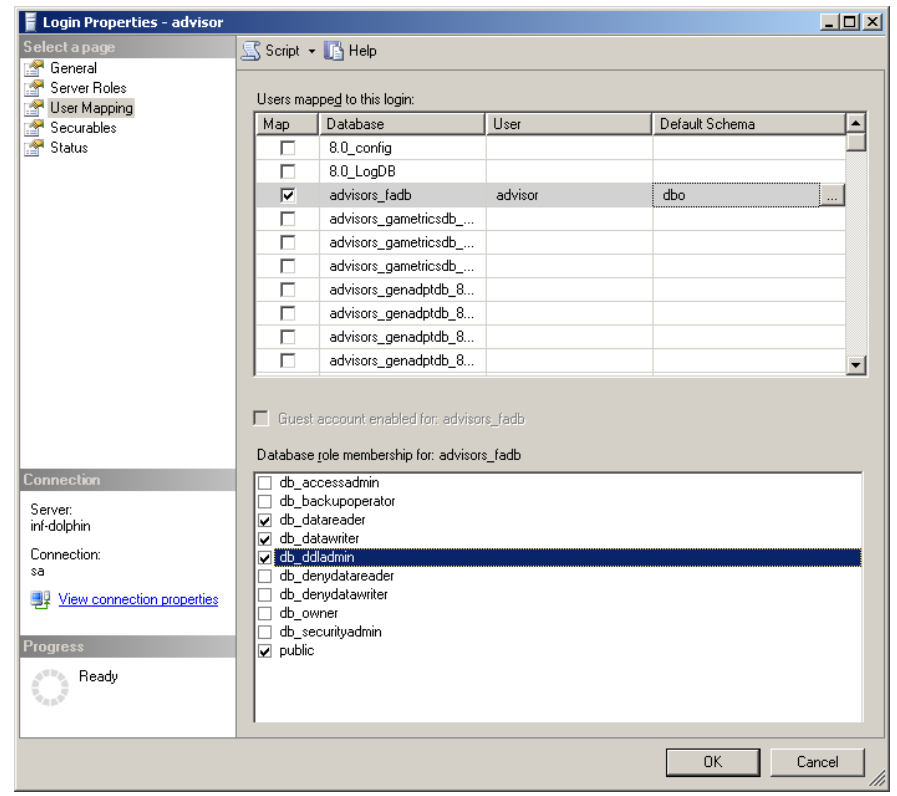

**Figure 5: Login Properties—User Mapping 2**

- **d.** Add the user to the db\_owner database role or to all three of the following roles: db\_datareader, db\_datawriter, and db\_ddladmin.
- Note: If you choose db\_datareader, db\_datawriter, db\_ddladmin option, ensure that after you create all of the database objects you complement the step described in ["Assigning Additional User](#page-20-0)  [Permissions" on page 21](#page-20-0).

The login to be used by Frontline Advisor is created and configured.

- **4.** Disconnect from the database engine, and reconnect using the user login created earlier.
- **5.** Select the advisors\_fadb database
- **6.** For a new installation, execute script fa-new-database-8.0.000.xx.sql. Scroll down the query results tab and check for errors. Warnings can be ignored.

For a migration from a FA 3.3 database schema to an FA 8.0 database schema, run fa-database-migration-3.3-to-8.0.sql script.

**End of procedure**

# <span id="page-20-0"></span>**Assigning Additional User Permissions**

Assigning additional user permissions is applicable if the created database user was assigned to db\_datareader, db\_datawriter and ddl\_admin roles but was not assigned to the db\_owner role.

The user assigned to db\_datareader, db\_datawriter and ddl\_admin roles must be granted only execute permissions for the stored procedures that exist in the created database.

Run the sql script, SetObjectLevelPermissions.sql that is present in the supplemental folder in the Frontline Advisor distribution bundle.

# <span id="page-20-3"></span><span id="page-20-1"></span>Creating the Monitoring Hierarchy Database

### <span id="page-20-2"></span>**Procedure: Creating the Monitoring Hierarchy database**

#### **Prerequisites**

The Monitoring Hierarchy database must be created on the same SQL server instance as the Frontline Advisor database.

#### **Start of procedure**

- **1.** Connect to the SQL Server 2005 instance using Microsoft SQL Server Management Studio with the LoginID assigned to the SQL Server sysadmin server role. It can be sa or any other login assigned to the sysadmin server role and created for you by the DBA for temporary use during the deployment.
- **2.** In the Object Explorer right-click on Databases and choose New Database. Open the General page.

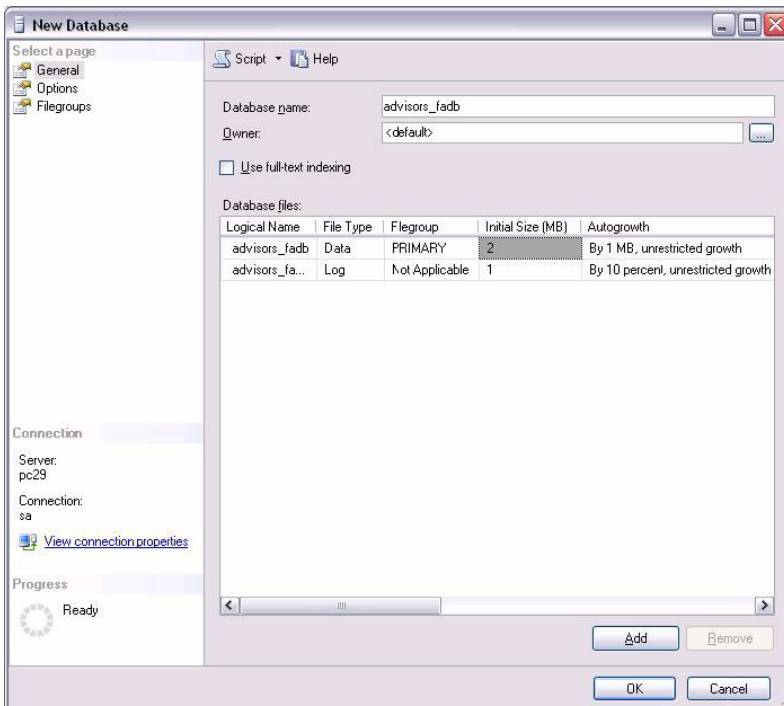

**Figure 6: Database Properties—General**

- **a.** Specify the database name.
- **b.** Leave the owner as  $\langle$  default $\rangle$ .
- **c.** Specify 50 MB as the initial data file size with Autogrowth set to By 10%, unrestricted file growth.
- **d.** Specify 150 MB as the initial log file size with Autogrowth set to By 5Mb, unrestricted file growth.
- **e.** Change the pathnames to the data and log files if necessary.
- **3.** Open the Options page ([Figure 7 on page 23\)](#page-22-0).

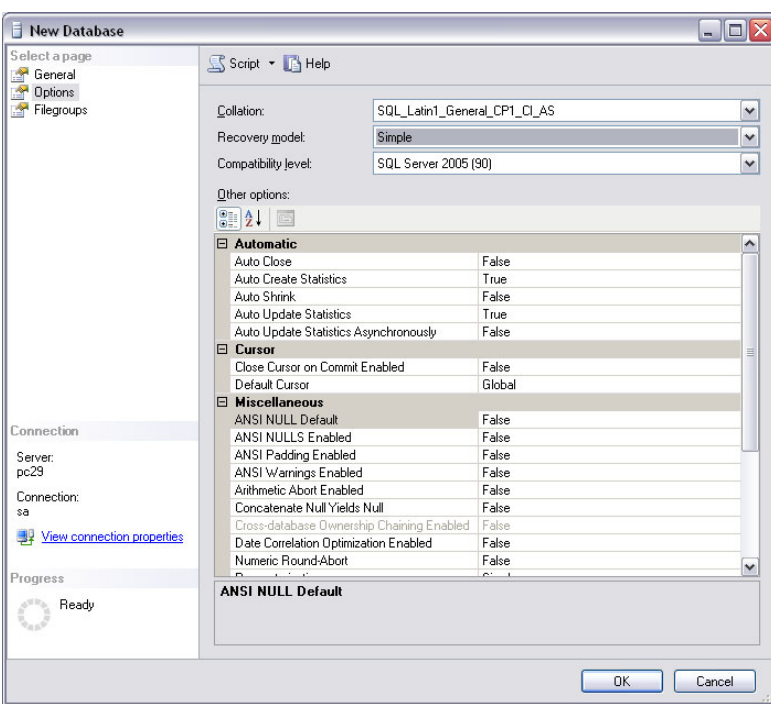

<span id="page-22-0"></span>**Figure 7: Database Properties, Options**

- **a.** In the Collation field, select SQL\_Latin1\_General\_CP1\_CI\_AS.
- **b.** In the Recovery model field, select Simple.
- **c.** Set Auto Create Statistics and Auto Update Statistics to value true.
- **4.** Click OK, then OK again. The database is created and properties are configured.
- **5.** Using Windows Explorer, navigate to the Frontline Advisor fa-hierarchy-mssql-<version>.sql file for your release.

If you are installing Frontline Advisor 8.0 without migrating from a previous version, run fa-hierarchy-mssql-<version>.sql. Make sure the result is successful. You can then ignore Step 6.

- **6.** If you are migrating to Frontline Advisor 8.0 from 3.3, using Windows Explorer, navigate to the migrations subfolder for your release. Run the migration script hierarchy-migration-3.3-to-8.0.sql
- **7.** Click OK. Depending on the number of agents being created, it may take up to a minute to complete.

#### **End of procedure**

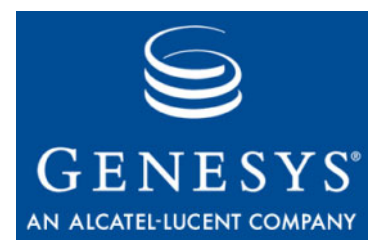

<span id="page-24-0"></span>**Chapter** 

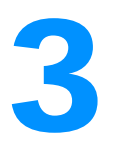

# <span id="page-24-4"></span><span id="page-24-1"></span>**Installing Frontline Advisor**

This chapter describes how to install Frontline Advisor 8.0. It contains the following sections:

- **[Installing Frontline Advisor, page 25](#page-24-2)**
- [Automated Installation Options, page 31](#page-30-0)
- [Troubleshooting Installation Errors, page 33](#page-32-0)

# <span id="page-24-2"></span>Installing Frontline Advisor

### <span id="page-24-3"></span>**Procedure: Installing Frontline Advisor**

**Purpose:** To run the provided installer that gathers configuration information and installs the Frontline Advisor server as a Windows service.

#### **Start of procedure**

- **1.** Log on to the server where the installation will occur. Make sure the gfa-server-installer-<version>.jar file can be found. You may need to unzip the distribution file from Genesys Advisors to find this file.
- **2.** Double-click on the installer gfa-server-installer-<version>.jar file. The Frontline Advisor Modules to Install screen displays.

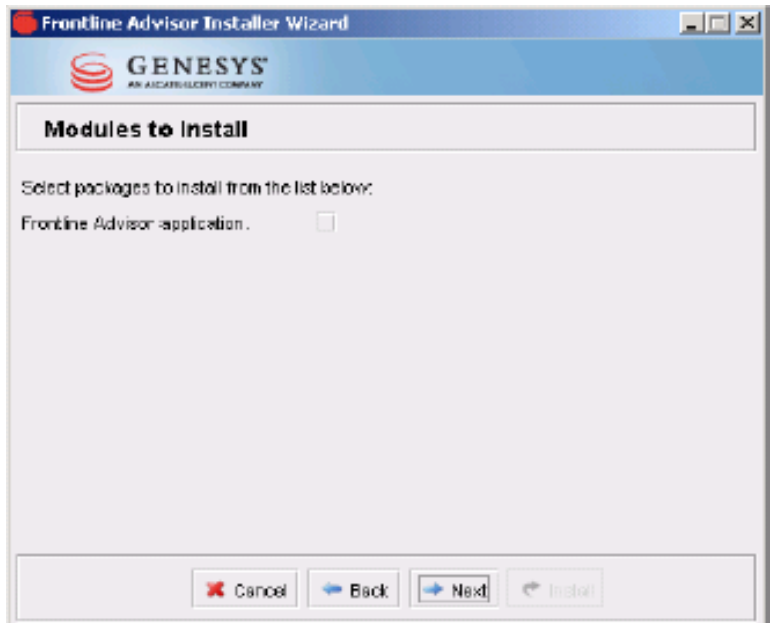

**Figure 8: Frontline Advisor Modules to Install Screen**

**3.** Select the Frontline Advisor application and click Next. The Frontline Advisor Destination Directory screen displays.

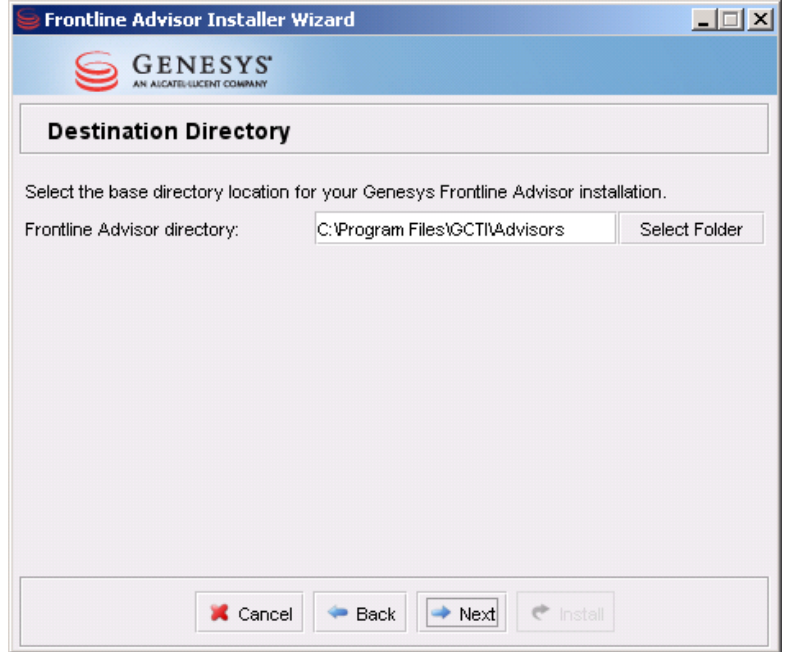

**Figure 9: Frontline Advisor Destination Directory**

- **4.** Accept the default or install to a new location. The installation directory for Frontline Advisor server must be the same as the directory where Advisors Platform 8.0 was installed.
- **5.** Click Next.
- **6.** The Adapter Details screen is displayed.

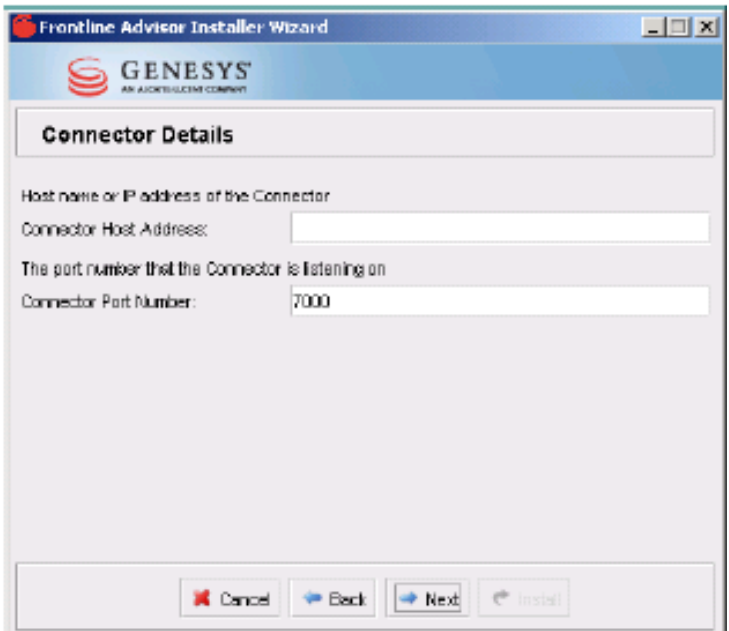

**Figure 10: Adapter Details Screen**

**7.** Enter the Adapter Host Address and Port Number details, then click Next. The Genesys Advisors Platform Database screen displays.

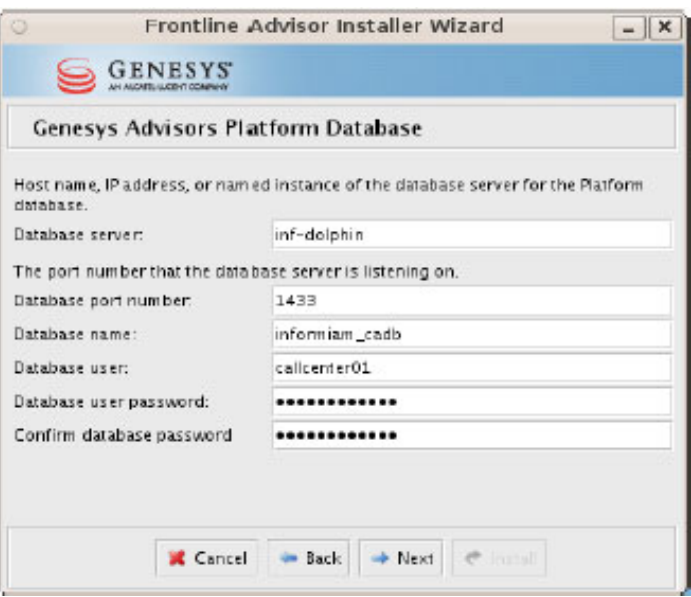

**Figure 11: Advisors Platform Database Installer**

- **8.** Enter the Advisors Platform database connectivity parameters corresponding to those for the 8.0 FA database:
	- Database server (machine): for example, 192.168.100.122
	- Database port number: for example, 1433

If the database server is a named instance, then omit the port number.

- Database name: for example, platform\_db
- Database user: for example, callcenter01
- Database user password
- Confirm database password
- **9.** Click Next. The Frontline Advisor (FA) Database screen displays.

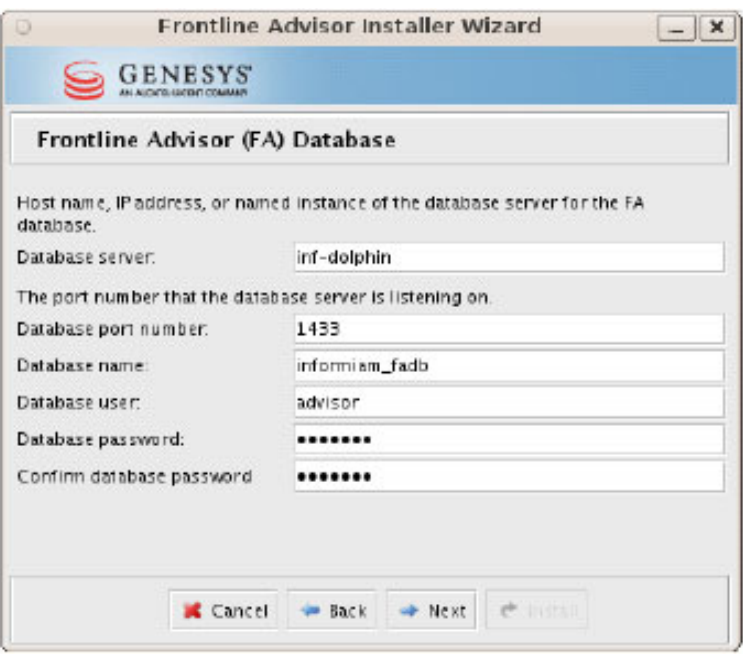

**Figure 12: Frontline Advisor (FA) Database Screen**

- **10.** Enter the Frontline Advisor database connectivity parameters corresponding to those for the 8.0 FA database:
	- Database server (machine): for example, 192.168.40.70, or the host name of the machine where the Platform database is installed.
	- Database port number: for example, 1433

If the database server is a named instance, then omit the port number.

- Database name: for example, advisors\_fadb
- Database user: for example, advisor
- Database user password
- Confirm database password
- **11.** Click Next.The Hierarchy Staging Database Configuration screen displays (see [Figure 13 on page 30](#page-29-0)).

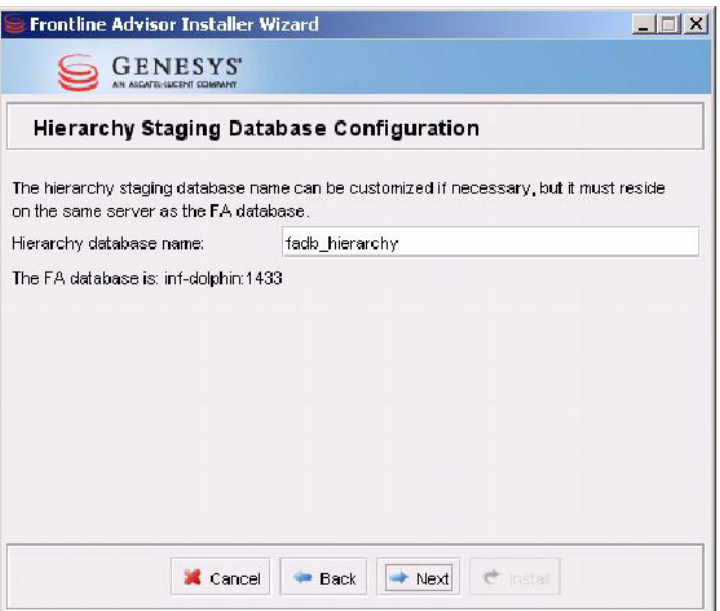

<span id="page-29-0"></span>**Figure 13: Hierarchy Staging Database Configuration**

**12.** Type the Hierarchy database name, as previously created. The Failure Notification Configuration screen displays.

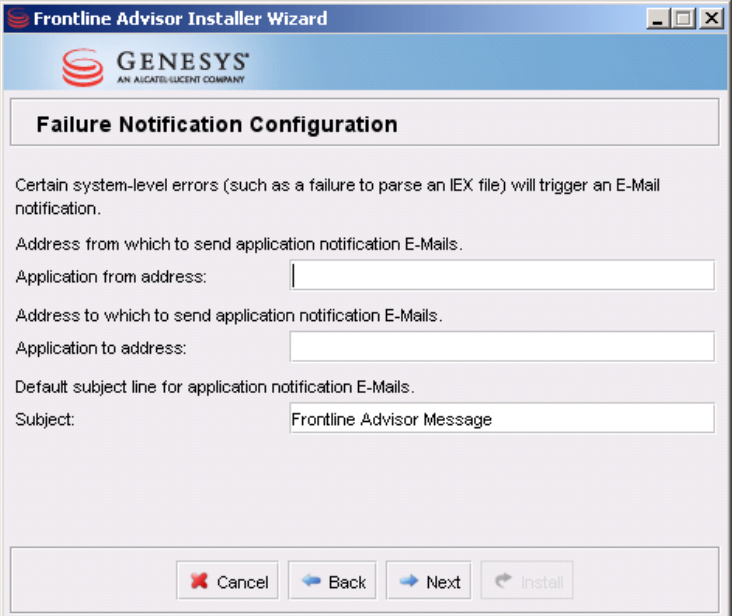

**Figure 14: Failure Notification Configuration**

**13.** Enter the e-mail parameters:

- Application from address—For example, faadmin@genesyslab.com
- Application to address—For example, faadmin@genesyslab.com
- Subject—For example, Frontline Advisor Message
- **14.** Click Next. The Installation Progress screen displays until the installation is complete.
- **15.** After installation is complete, modify the Apache configuration file (httpd.conf) and add the following (if necessary) along with the other ProxyPass entries configured for Platform: ProxyPass /fa/ ajp://<FA hostname>:8009/fa/

Restart of Apache is then required.

**End of procedure**

# <span id="page-30-0"></span>Automated Installation Options

In addition to installing Frontline Advisor by entering all properties in the installer UI screens (*normal* mode), two automated installation modes are also available: *semi-silent* and *silent.*

- **•** Semi-silent mode pre-populates all values in the installer UI. The user will be able to review these values and make corrections if necessary.
- **•** Silent mode is similar to semi-silent mode, except that only an Installation Progress screen is displayed. Installation will proceed without confirmation, and will exit automatically with log output being written to file.

## <span id="page-30-1"></span>**Specifying Input Properties**

For both semi-silent and silent installation modes, all required properties for the installation options, including installation targets, passwords, and so on, must be present in a property file named ant.install.properties. This file must be located in the same directory from which the installer will be run.

An initial template can be generated by running the installer in normal mode, and then supplying values for the targets and other installation options. The installer will save these values (excluding passwords) in a file named ant.userinstall.properties. The input property file can then be obtained by copying this file to ant.install.properties, and then modifying the installation options as required for the specific configuration.

In order to reduce the risk of revealing sensitive information, password values are not written by the installer to the properties file. When the installer creates the ant.userinstall.properties file, password properties are created and commented out. For example: #cp.database.password=

Once the ant.userinstall.properties file has been copied to ant.install.properties, you must locate the necessary password properties, uncomment them, and then add the actual password values. For example: cp.database.password=supersecurepassword

## <span id="page-31-0"></span>**Performing a Semi-Silent Installation**

Semi-silent installation is enabled by running the installation jar with the ant.install.properties file present in the installer directory. No other changes are required.

## <span id="page-31-1"></span>**Performing a Silent Installation**

The silent installation mode is enabled by adding the swing-auto parameter when running an installation jar on the command line. For example, to perform a silent installation of Frontline Advisor, open a command prompt, navigate to the directory containing the installer jar, then run the following command (using the proper version number for "<version>"):

java -jar gfa-installer-<version>.jar swing-auto

Note: (Note that the ant.install.properties file must be present in the same directory.) All passwords must be uncommented and filled with values.

The installer will then run, using the values in the ant.install.properties file, and upon exit will indicate success or failure with a message and error codes. A successful installation will look similar to the following:

```
$ java -jar gfa-installer-<version>.jar swing-auto
Loading self extractor...
Install Successful.
```
A failed installation will look like the following: \$ java -jar gfa-installer-<version>.jar swing-auto Loading self extractor... Install Failed.

After the installer has been run, these additional files will be present containing log and installer output information: ant.install.log

installation-output.log

In the case of installation failure, the installation-output.log file can be consulted for further information. (Possible reasons for failure include a missing input properties file, incorrect property values—for example, database

passwords—or any other error that would cause a failure during normal installation mode.)

Note: It is strongly recommended to examine installation logs in case of successful installation. There might be non-fatal errors or warnings, which are important to note.

# <span id="page-32-0"></span>Troubleshooting Installation Errors

The following are parameter validation errors that you may encounter at the end of installation:

**Table 1: Installation Error Messages**

| <b>Error Message</b>                                                                                                    | <b>Cause</b>                                              |
|----------------------------------------------------------------------------------------------------|-----------------------------------------------------------|
| [java] Failed to connect to the database using connection<br>URL:                                                                                                    | Wrong database server name / IP<br>address or port number |
| [java]                                                                                                    |                                                           |
| jdbc:sqlserver://192.168.xx.yy:nnn;DatabaseName=ys_fadb;<br>user=sa; password=very_secure_pwd; selectMethod=cursor                                                                                                    |                                                           |
| [java] The following exception was thrown:                                                                                                    |                                                           |
| com.microsoft.sqlserver.jdbc.SQLServerException: The TCP/IP<br>connection to the host 192.168.xx.yy, port nnn has failed.<br>Error: "Connection refused. Verify the connection<br>properties, check that an instance of SQL Server is running<br>on the host and accepting TCP/IP connections at the port,<br>and that no firewall is blocking TCP connections to the<br>port. |                                                           |

### **Table 1: Installation Error Messages (Continued)**

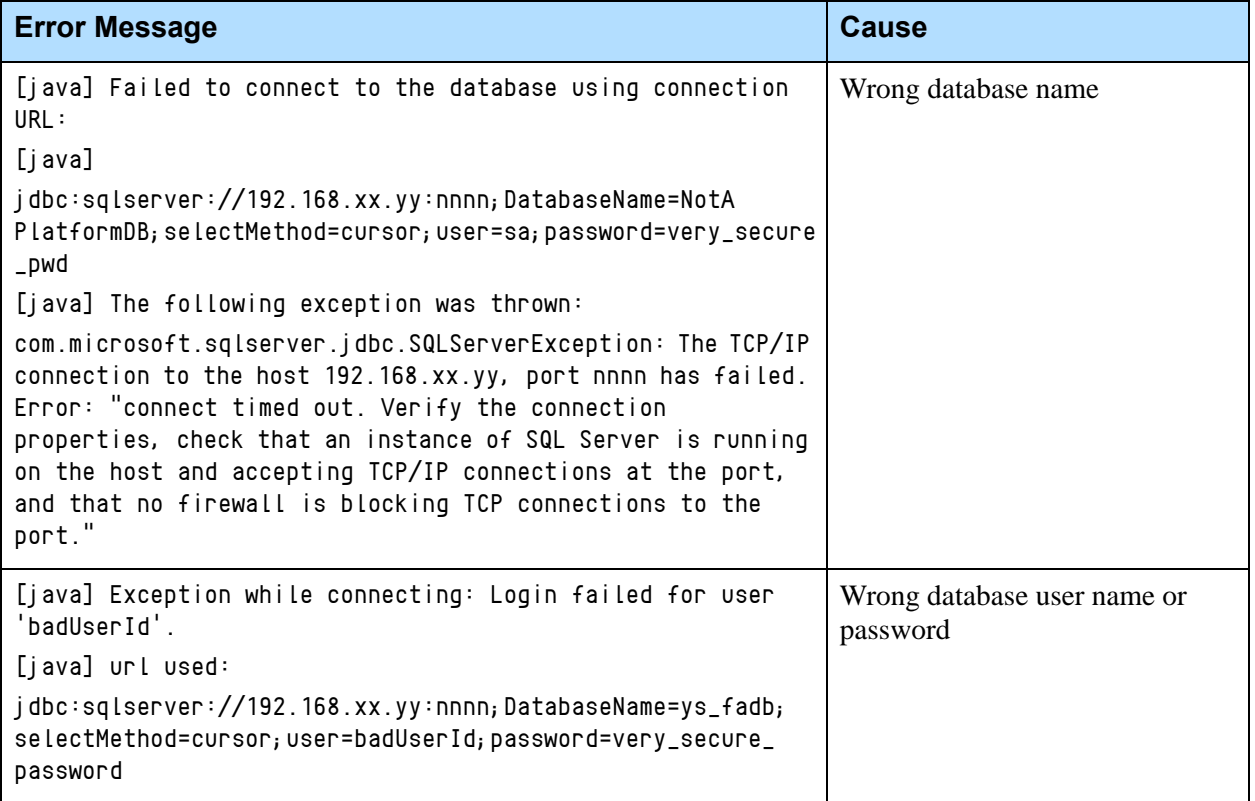

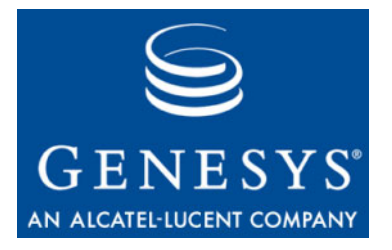

<span id="page-34-0"></span>Chapter

# <span id="page-34-3"></span><span id="page-34-1"></span>**Populating the Monitoring** Hierarchy Database

This chapter describes how to populate the Monitoring Hierarchy database. It contains the following sections:

- [Overview, page 35](#page-34-2)
- [Loading Data into the Monitoring Hierarchy Database, page 36](#page-35-1)

# <span id="page-34-2"></span>**Overview**

The Frontline Advisor (FA) application loads the hierarchy data from the hierarchy database. The hierarchy database resides on the same SQL server as the Frontline Advisor database.

The default name of the hierarchy database is fadb\_hierarchy. It is specified in multiple records in the FA\_DataSources table of the FA database. The name of the hierarchy database can be changed if necessary; the database should be updated with the new name. The hierarchy database can also be changed as part of the FA installation.

The database with the corresponding name must be created by a DBA or a member of the services team.

The recovery model, the collation, and the user must be the same as that of the Frontline Advisor database.

The distribution contains a separate script that creates hierarchy database objects, which must be run against the database once it is created.

The content of the hierarchy database must be prepared before the Frontline Advisor application is started for the first time.

### <span id="page-35-0"></span>**Import Schedule**

The first time Frontline Advisor is started, the entire Monitoring Hierarchy is imported from the source that was defined during installation. Once Frontline Advisor is running, the Monitoring Hierarchy Importer is scheduled to run daily at 2:55 a.m. server time.

# <span id="page-35-1"></span>Loading Data into the Monitoring Hierarchy Database

You should load data into the fadb\_hierarchy database using the following sequence and the rules described in these subsections:

- **1.** ["FA\\_HIER\\_Person Table" on page 36](#page-35-2)
- **2.** ["FA\\_HIER\\_Agent Table" on page 36](#page-35-3)
- **3.** ["FA\\_HIER\\_Team Table" on page 37](#page-36-0)
- **4.** ["FA\\_HIER\\_Agent\\_Team\\_Member Table" on page 38](#page-37-0)
- **5.** ["FA\\_HIER\\_Supervisor\\_Team Table" on page 39](#page-38-0)
- <span id="page-35-5"></span>**6.** ["FA\\_HIER\\_Supervisor\\_Supervisor Table" on page 40](#page-39-0)

## <span id="page-35-2"></span>**FA\_HIER\_Person Table**

Prepare the list of people who will have related data in the Frontline Advisor application—that is, managers of all levels and agents—then load the data into the Person table of the hierarchy database.

- **•** A unique enterprise-wide ID must be specified for each person. BadgeID or EmployeeID are examples of global IDs.
- The format of global IDs is not restricted. Global IDs can contain numbers as well as characters.
- **•** The GlobalID and LoginName must be unique within the list.
- **•** Records that contain Unknown, Undefined, Enterprise or any other artificial content are not acceptable.

Based on the first name, last name, and the e-mail pattern, the Frontline Advisor application generates the e-mail addresses for the Contact Center Advisor Contact table. The pattern for e-mails is taken from the hierarchy record of the Frontline Advisor DataSources table.

## <span id="page-35-3"></span>**FA\_HIER\_Agent Table**

<span id="page-35-4"></span>Prepare the list of all agents, then load the data into the hierarchy Agent table.

- **•** AgentSkillID must be unique within the same call management system. AgentSkillID is the ID that displays in the real-time agent data and in the details of the calls taken by an agent.
- **•** The same person can have more than one AgentSkillID within the same call management system.
- **•** Agents that do not belong to any team must not be present in the hierarchy database.
- **•** If a person has a supervisor role (that is, is a team supervisor) as well as an agent role then this person must belong in the list of agents.

# **FA\_HIER\_Agent.**

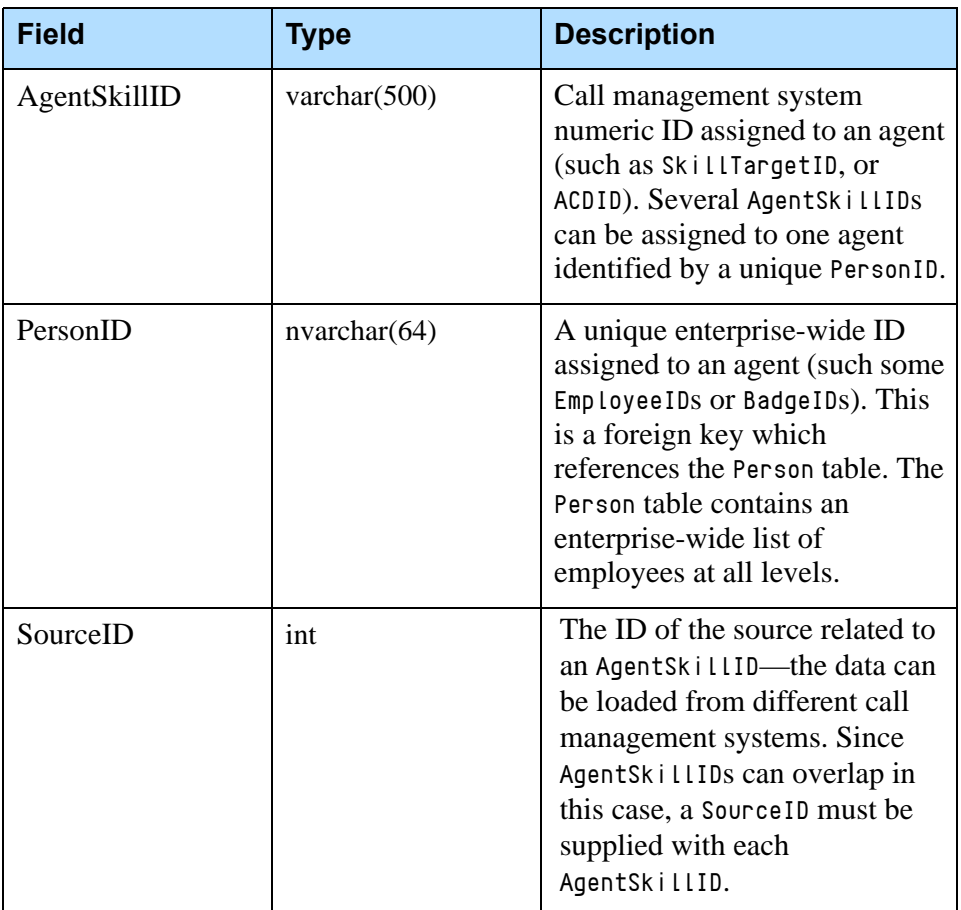

#### **Table 2: FA\_HIER\_Agent Table**

# <span id="page-36-0"></span>**FA\_HIER\_Team Table**

<span id="page-36-1"></span>Prepare the list of all teams, then load the data into the hierarchy Team table.

**•** TeamID must be unique within the same call management system.

- **•** Eliminate records such as Unknown or Undefined. The list must contain a set of valid teams.
- **•** Each team must have a primary supervisor.

# **FA\_HIER\_Team**

#### **Table 3: FA\_HIER\_Team Table**

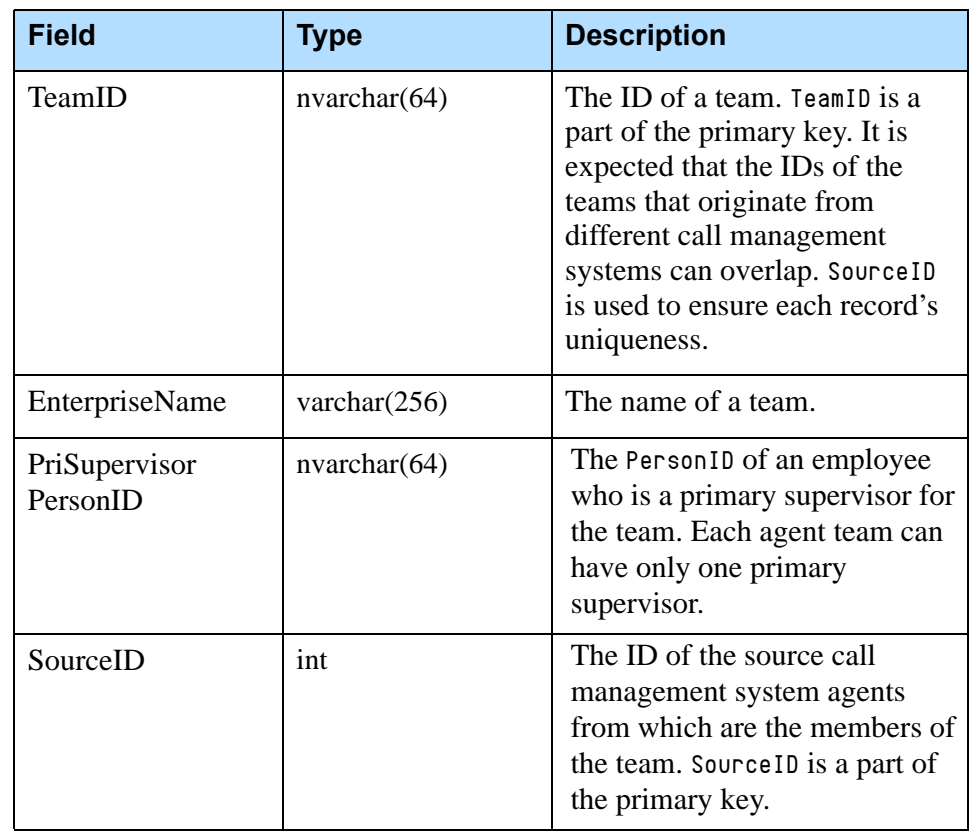

# <span id="page-37-0"></span>**FA\_HIER\_Agent\_Team\_Member Table**

<span id="page-37-1"></span>Specify which agents are members of which teams.

Note that AgentSkillID from one call management system cannot be related to a TeamID from another call management system. The combination of TeamID and AgentSkillID must be unique within one call management system, that is, within one source.

## **FA\_HIER\_Agent\_Team\_Member**

#### **Table 4: FA\_HIER\_Agent\_Team\_Member Table**

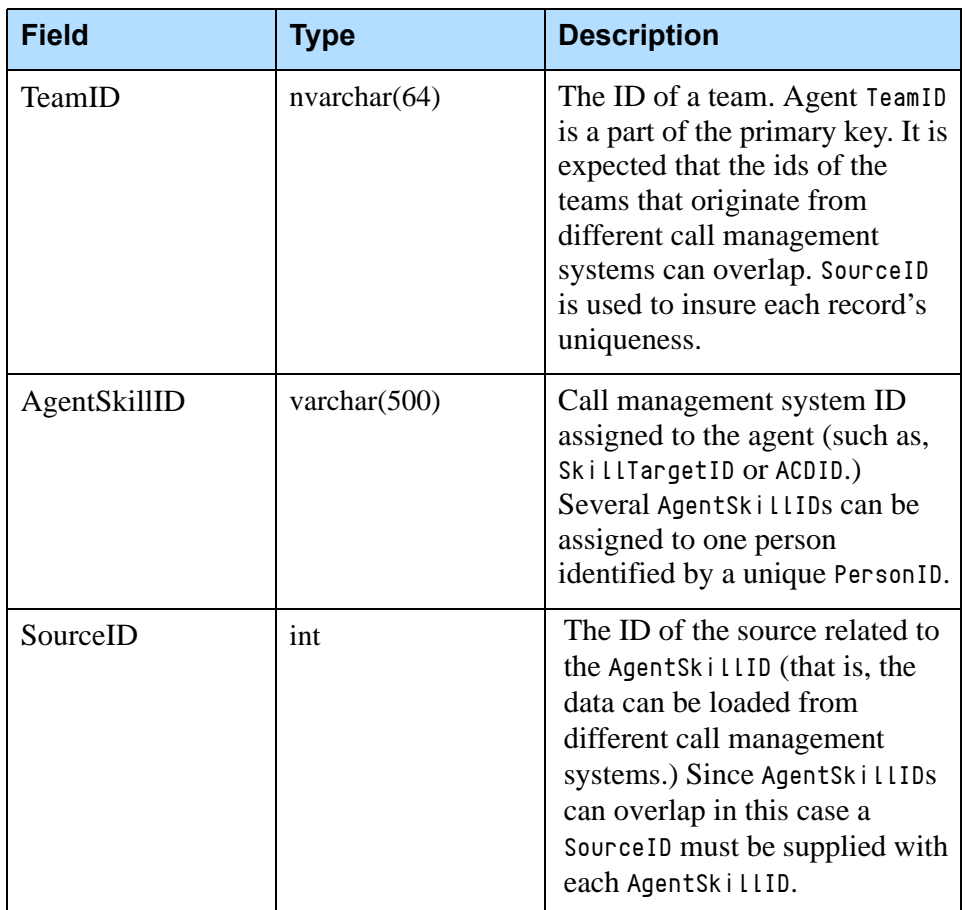

# <span id="page-38-0"></span>**FA\_HIER\_Supervisor\_Team Table**

<span id="page-38-1"></span>Specify the list of all supervisors for each team including primary and backup supervisors.

## **FA\_HIER\_Supervisor\_Team**

#### **Table 5: FA\_HIER\_Supervisor\_Team Table**

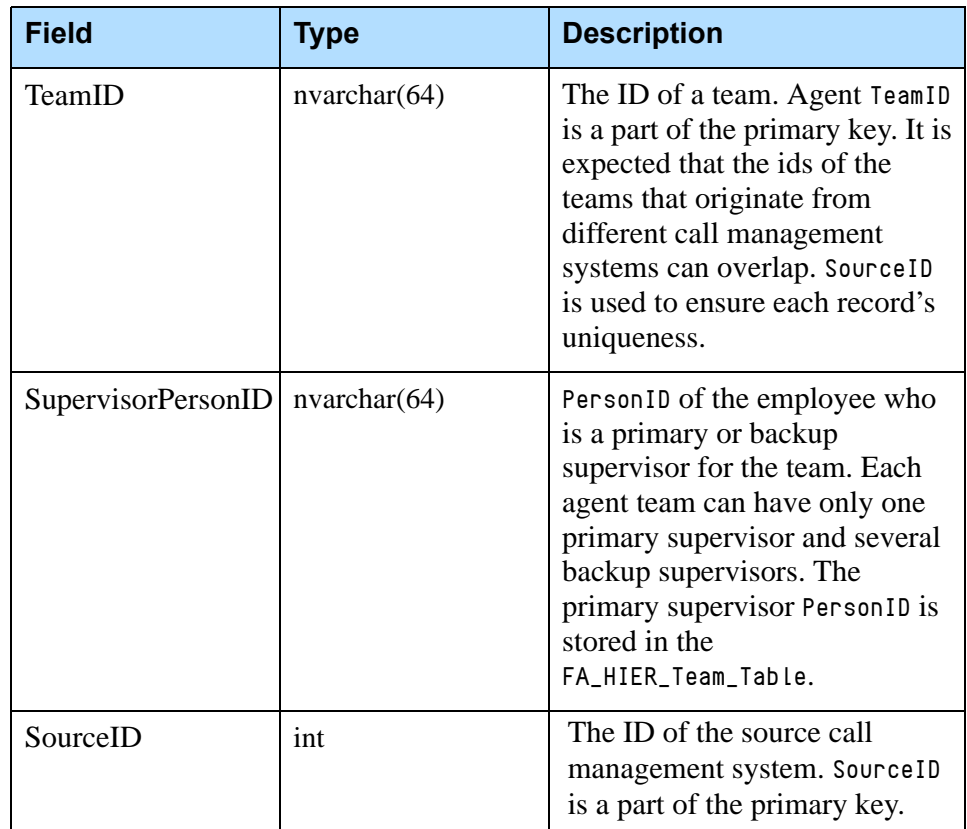

# <span id="page-39-0"></span>**FA\_HIER\_Supervisor\_Supervisor Table**

<span id="page-39-1"></span>Specify the hierarchy of managers.

- **•** SupervisorPersonID and BossPersonID cannot be the same.
- **•** In a pairing in which SupervisorPersonID contains PersonID1 and BossPersonId contains PersonID2, this pairing cannot also belong in another record where SupervisorPersonID contains PersonID2 and BossPersonID contains PersonID1.
- **•** Both IDs must reference the IDs of real people in the Person table.
- **•** In the hierarchy database, ignore the Contact table (a work table used by the loader procedure).

# **FA\_HIER\_Supervisor\_Supervisor**

#### **Table 6: FA\_HIER\_Supervisor\_Supervisor Table**

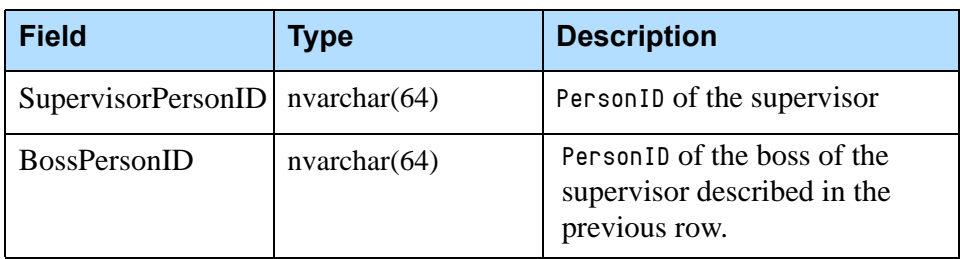

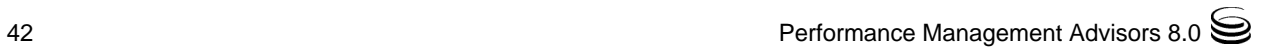

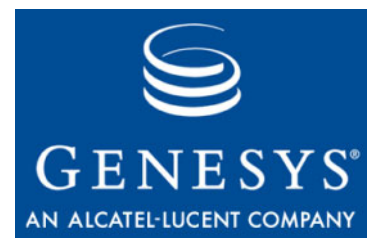

<span id="page-42-0"></span>**Chapter** 

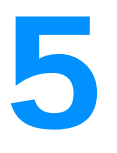

# <span id="page-42-1"></span>**Starting the Frontline** Advisor Service

This chapter describes how to start the Frontline Advisor service. It contains the following section:

- [Starting the Frontline Advisor Service, page 43](#page-42-2)
- [Configuring Apache Routes, page 44](#page-43-0)
- [Verifying Server Connections, page 44](#page-43-1)

# <span id="page-42-4"></span><span id="page-42-2"></span>Starting the Frontline Advisor Service

### <span id="page-42-3"></span>**Procedure: Starting the Frontline Advisor Service**

**Start of procedure**

- **1.** Follow the Platform instructions to install the Windows service.
- **2.** Each time the service is started, the Monitoring Hierarchy Loader runs.
- **3.** Start the service and refresh a few times to make sure the service stays running.
- **4.** Check the Platform log file if you experience problems. It may take up to 45 minutes to fully start Frontline Advisor depending on the number of agents and the complexity of the hierarchy.

**End of procedure**

# <span id="page-43-6"></span><span id="page-43-0"></span>Configuring Apache Routes

Please see the *Performance Management Advisors 8.0 Advisors Platform Deployment Guide* for details of configuring Apache.

# <span id="page-43-7"></span><span id="page-43-1"></span>Verifying Server Connections

# <span id="page-43-2"></span>**Verifying the Frontline Advisor Server Connection**

In your browser, type:

http://<IP Address of FA Installation: 8080/fa/com.informiam.fa.admin.gwt.AdminConsole/AdminConsole.html

If the server is configured correctly and this is the first time you are logging in, the Login page displays. If this is not the first time you are logging in, the Administration page displays. You can exit from the Internet Explorer browser.

# <span id="page-43-3"></span>**Verifying Apache Routing**

Using a normal web browser to connect directly to the Apache server, log in and check the site. Use a URL that contains the host or IP address (and, optionally, the port if not on port 80) of the Apache server.

If configured correctly, the Login page displays. You can exit from the Internet Explorer browser.

# <span id="page-43-4"></span>**Verifying the Genesys Advisor Browser Connection**

To check the Frontline Advisor application, launch the Genesys Advisors browser, log in, and check the site.

# <span id="page-43-5"></span>**Integrating External Links**

To configure external links on the Manager Console and Agent Console, change the contents of the property file named FrontlineAdvisor.properties which is located in the Frontline Advisor installation directory under C:\Program Files\GCTI\Advisors\conf

In addition to setting the URL links, additional parameters can optionally be used:

- **•** user
- **•** moduleId
- **•** TeamId
- **•** primarySupervisorPersonId
- **•** agentPersonId
- **•** errorCode

The links can be changed after starting Frontline Advisor. Frontline Advisor must be restarted in order to reflect the changes to the links.

The following are acceptable link-in URLs for Genesys Advisors.

- **•** informiam://[host]/?user=[user\_login]&module=FAAgentConsole
- **•** informiam://[host]/?user=[user\_login]&module=FASupervisorConsole
- **•** informiam://[host]/?user=[user\_login]&module=FAAdmin

The module in the URL represents the code value of each module in Frontline Advisor Agent Advisor module table. Those values might be passed out to an external application by the link-out URL parameters.

The user must enter a password to log in to the Genesys Advisors by link-in URLs.

The following is an example of an acceptable link-out URL that follows the URL template in the url.properties file:

http://somehost?user&moduleId&teamId&primarySupervisorPersonId&agentPer sonId&errorCode

- **•** user Filled in by the server when the user is authenticated.
- **•** moduleId

Retrieved from the Platform database (MODULE table) based on the application deployment URL (such as, /fa/SupervisorConsole) provided by the client that requests the link-out URL.

- **•** teamId Filled in by the client
- **•** primarySupervisorPersonId Filled in by the client
- **•** agentPersonId Filled in by the client

## <span id="page-44-0"></span>**Truncating the Violations Archive Table**

The DBA on the client site must put a job in place that truncates the FA\_Violations\_Archive table. This truncation should take place on a schedule defined by client requirements.

# <span id="page-45-0"></span>**Changing the Values at the Enterprise Node**

The rules and thresholds are defined but disabled by default at the Enterprise level and cannot be removed from that level. Once the application starts up, these values can be changed and overridden at lower levels of the hierarchy for lower levels of control.

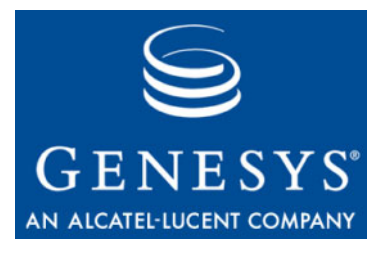

<span id="page-46-0"></span>**Supplements** 

# <span id="page-46-2"></span><span id="page-46-1"></span>Related Documentation Resources

The following resources provide additional information that is relevant to this software. Consult these additional resources as necessary.

## **Performance Management Advisors**

- **•** *Performance Management Advisors 8.0 Platform Deployment Guide*  describes how to install and configure the Advisor Platform.
- **•** *Performance Management Advisors 8.0 Frontline Advisor Deployment Guide* describes how to install and configure Frontline Advisor.
- **•** *Performance Management Advisors 8.0 Cisco Adapter Deployment Guide* describes how to configure and install the Cisco Adapter.
- **•** *Performance Management Advisors 8.0 Genesys Adapter Deployment Guide* describes how to configure and install the Genesys Adapter.
- **•** *Performance Management Advisors 8.0 Contact Center Advisor & Workforce Advisor Deployment Guide* describes how to configure and install Contact Center Advisor Workforce Advisor.
- **•** *Performance Management Advisors 8.0 Contact Center Advisor & Workforce Advisor Administrator User's Guide* describes how to configure your enterprise hierarchy and set up threshold rules/goals and users.
- **•** *Performance Management Advisors 8.0 Contact Center Advisor User's Guide* describes how to personalize your display of information for monitoring and root cause analysis.
- **•** *Performance Management Advisors 8.0 Workforce Advisor User's Guide* describes how to personalize your display of information for monitoring and root cause analysis.
- **•** *Performance Management Advisors 8.0 Frontline Advisor Administrator User's Guide* describes how to perform administration functions for Frontline Advisor.
- **•** *Performance Management Advisors 8.0 Frontline Advisor Manager User's Guide* describes how to perform manager functions for Frontline Advisor.
- **•** *Performance Management Advisors 8.0 Frontline Advisor Agent Advisor User's Guide* describes how to perform agent functions for Frontline Advisor.
- **•** *Performance Management Advisors 8.0 Alert Management User's Guide* describes how to manage the actions taken to resolve alerts and use the database to learn and repeat successes.
- **•** *Performance Management Advisors 8.0 Resource Management User's Guide* describes how to maintain skill levels and agents.
- **•** *Performance Management Advisors 8.0 Performance Monitor User's Guide* summarizes how to personalize your display of information for monitoring.
- **•** *Performance Management Advisors 8.0 Workforce What-If Tool User's Guide* describes and gives examples of scenarios that illustrate how to adjust resource levels to achieve optimal outcomes.

### **Genesys**

- **•** *Genesys Technical Publications Glossary,* which ships on the Genesys Documentation Library DVD and which provides a comprehensive list of the Genesys and computer-telephony integration (CTI) terminology and acronyms used in this document.
- **•** *Genesys Migration Guide*, which ships on the Genesys Documentation Library DVD, and which provides documented migration strategies for Genesys product releases. Contact Genesys Technical Support for more information.
- **•** Release Notes and Product Advisories for this product, which are available on the Genesys Technical Support website at <http://genesyslab.com/support>.

Information about supported hardware and third-party software is available on the Genesys Technical Support website in the following documents:

- **•** *[Genesys Supported Operating Environment Reference Manual](http://genesyslab.com/support/dl/retrieve/default.asp?item=B6C52FB62DB42BB229B02755A3D92054&view=item)*
- **•** *[Genesys Supported Media Interfaces Reference Manual](http://genesyslab.com/support/dl/retrieve/default.asp?item=A9CB309AF4DEB8127C5640A3C32445A7&view=item)*

Consult these additional resources as necessary:

- **•** *Genesys Hardware Sizing Guide,* which provides information about Genesys hardware sizing guidelines for Genesys releases.
- **•** *Genesys Interoperability Guide,* which provides information on the compatibility of Genesys products with various Configuration Layer Environments; Interoperability of Reporting Templates and Solutions; and GPlus Adapters Interoperability.
- **•** *Genesys Licensing Guide,* which introduces you to the concepts, terminology, and procedures relevant to the Genesys licensing system.

For additional system-wide planning tools and information, see the release-specific listings of System Level Documents on the Genesys Technical Support website, accessible from the [system level documents by release](http://genotype.genesyslab.com/support/dl/browse/Default.asp?view=list&list=mrno-cnti&grby=epms;0&publ=11,39&nflt=publ&show=tabl&epms=1&mask=83&indx=141&ctgr=30,23,27,31,683,736,1097,1241,1311,1321) tab in the Knowledge Base Browse Documents Section.

Genesys product documentation is available on the:

- **•** Genesys Technical Support website at <http://genesyslab.com/support>.
- **•** Genesys Documentation Library DVD, which you can order by e-mail from Genesys Order Management at [orderman@genesyslab.com](mailto:orderman@genesyslab.com).

# <span id="page-49-2"></span><span id="page-49-0"></span>Document Conventions

This document uses certain stylistic and typographical conventions introduced here—that serve as shorthands for particular kinds of information.

### <span id="page-49-4"></span>**Document Version Number**

A version number appears at the bottom of the inside front cover of this document. Version numbers change as new information is added to this document. Here is a sample version number:

80fr\_ref\_06-2008\_v8.0.001.00

You will need this number when you are talking with Genesys Technical Support about this product.

## **Screen Captures Used in This Document**

Screen captures from the product graphical user interface (GUI), as used in this document, may sometimes contain minor spelling, capitalization, or grammatical errors. The text accompanying and explaining the screen captures corrects such errors *except* when such a correction would prevent you from installing, configuring, or successfully using the product. For example, if the name of an option contains a usage error, the name would be presented exactly as it appears in the product GUI; the error would not be corrected in any accompanying text.

## <span id="page-49-6"></span>**Type Styles**

<span id="page-49-3"></span>[Table 7](#page-49-1) describes and illustrates the type conventions that are used in this document.

<span id="page-49-1"></span>**Table 7: Type Styles**

<span id="page-49-5"></span>

| <b>Type Style</b> | <b>Used For</b>                                                                                                    | <b>Examples</b>                                                                                                    |
|-------------------|----------------------------------------------------------------------------------------------------|----------------------------------------------------------------------------------------------------|
| Italic            | Document titles<br>$\bullet$<br>Emphasis<br>٠<br>Definitions of (or first references to)<br>٠<br>unfamiliar terms<br>Mathematical variables<br>٠<br>Also used to indicate placeholder text within<br>code samples or commands, in the special case<br>where angle brackets are a required part of the<br>syntax (see the note about angle brackets on<br>page 51). | Please consult the Genesys Migration<br>Guide for more information.<br>Do <i>not</i> use this value for this option.<br>A <i>customary and usual</i> practice is one<br>that is widely accepted and used within a<br>particular industry or profession.<br>The formula, $x + 1 = 7$<br>where $x$ stands for $\dots$ |

<span id="page-50-3"></span><span id="page-50-2"></span><span id="page-50-1"></span><span id="page-50-0"></span>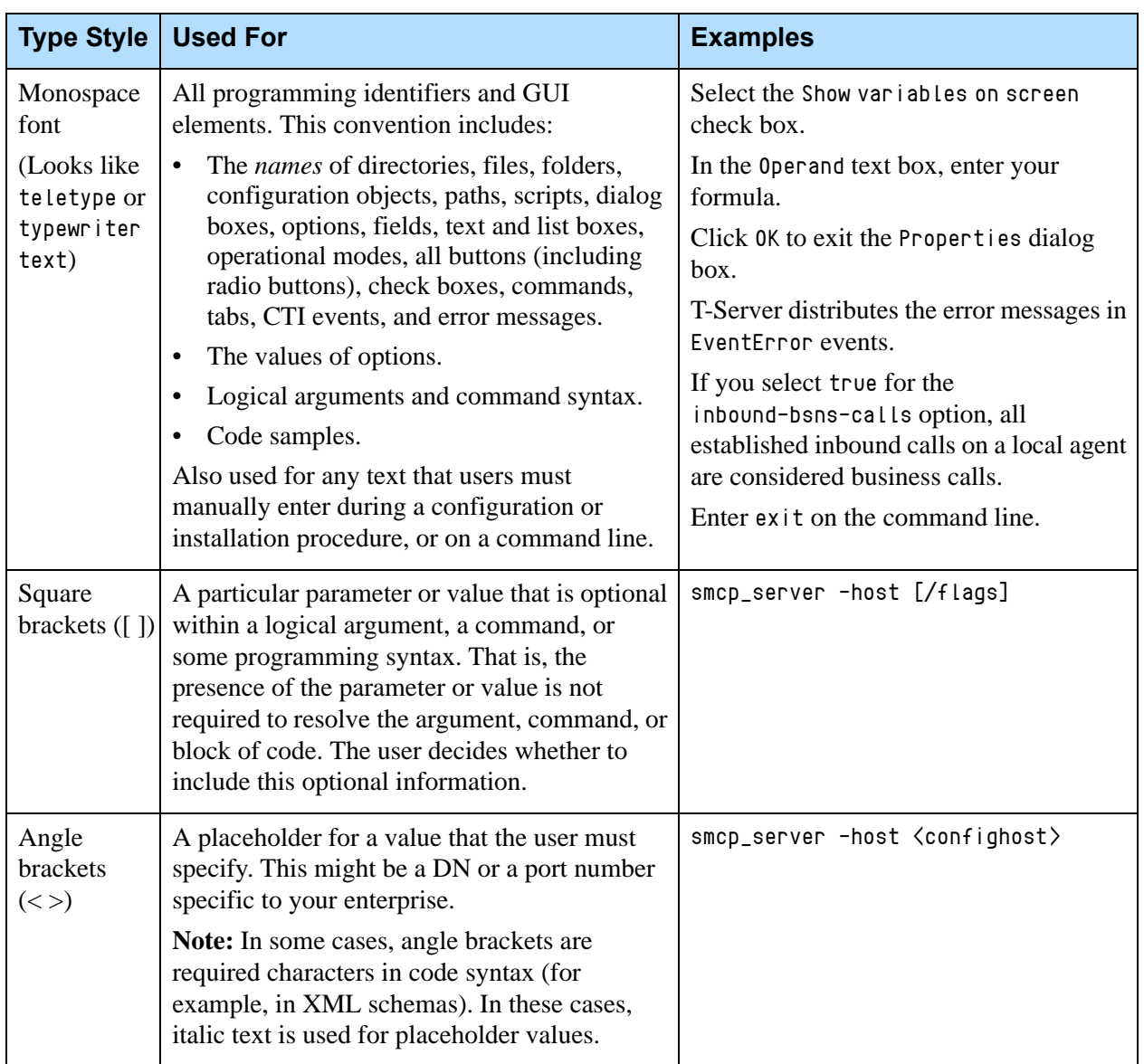

# **Table 7: Type Styles (Continued)**

Document Conventions

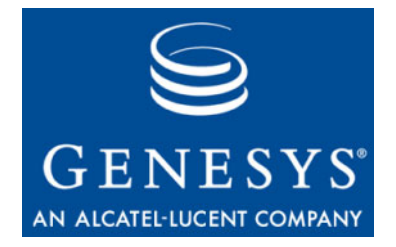

# <span id="page-52-1"></span><span id="page-52-0"></span>Index

# Symbols

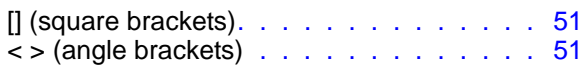

# A

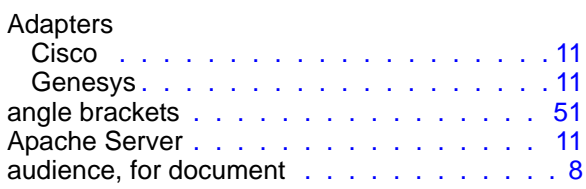

# B

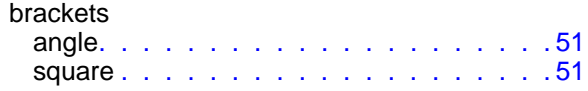

# C

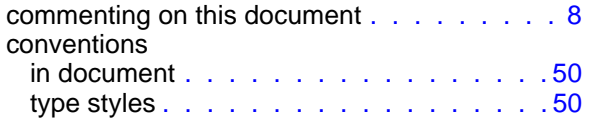

## D

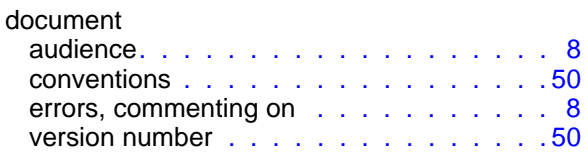

# F

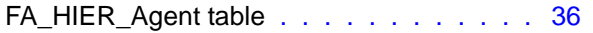

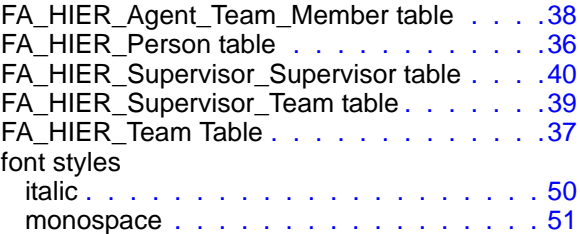

# I

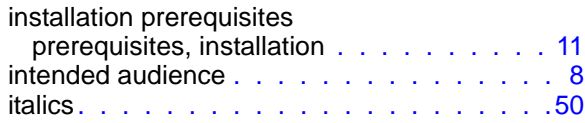

## J

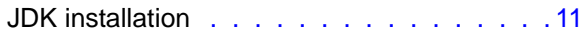

## M

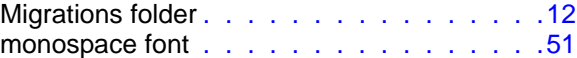

### S

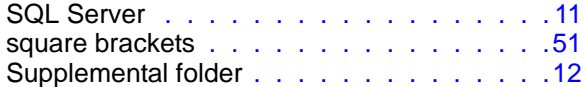

## T

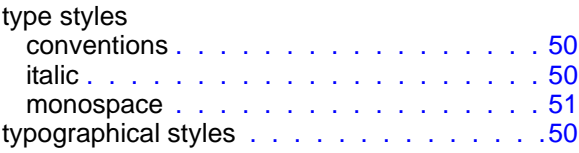

Index

# V

version numbering, document . . . . . . . . [50](#page-49-4)